# **Telepítési útmutató**

# **Hardver- és szoftverkövetelmények**

Az Általános Nyomtatványkitöltő keretprogram (ÁNYK) futtatásához a következő hardverre van szükség, de minimálisan irányadó természetesen az operációs rendszer hardverigénye.

- 400 MHz órajelű vagy gyorsabb processzor,
- 256 MB vagy több RAM memória (256 MB javasolt),
- 40 MB szabad merevlemez-kapacitás, a nyomtatványok és dokumentációk további merevlemez-kapacitást igényelnek.

A program minden olyan operációs rendszeren működik, amire telepíthető az Oracle által kiadott Java futtatási környezet (JRE) 1.8-as verziója. A Java futtatási környezet aktuális verziója a java.com webhelyről letölthető.

### **Az ÁNYK a Java 1.8-as verziójával működik!**

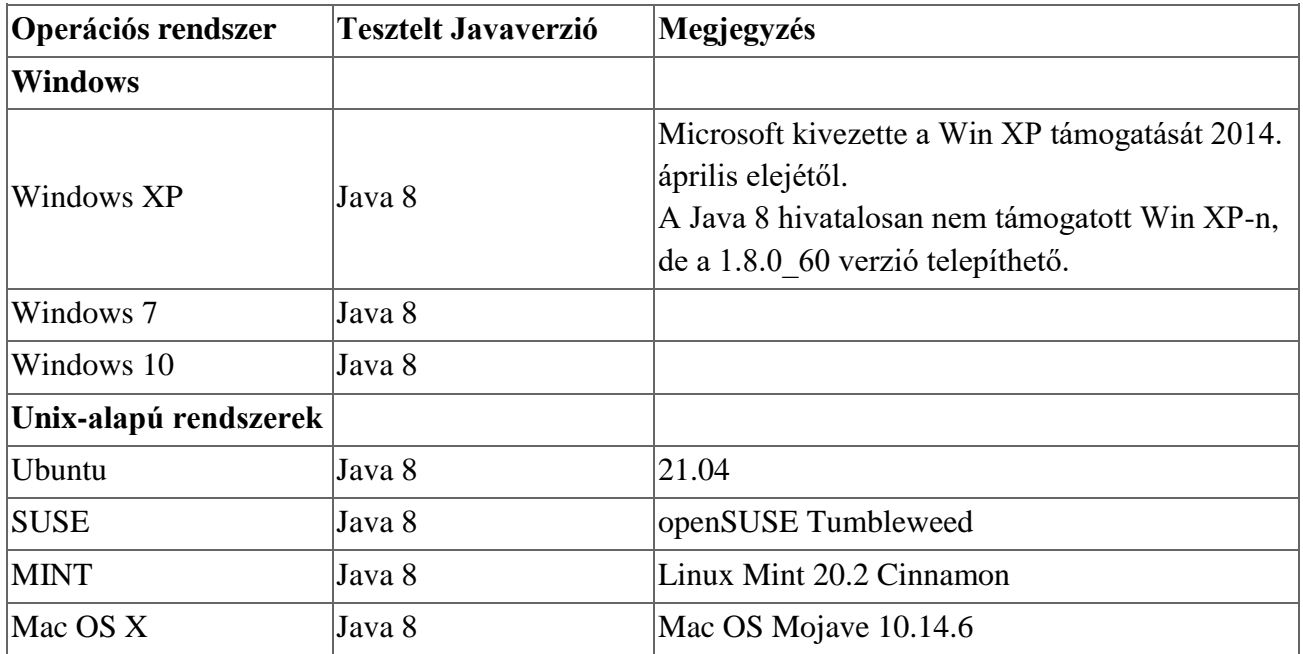

A programot a következő operációs rendszereken tesztelték:

Ha Ön a táblázatban nem szereplő operációs rendszert használ, ellenőrizze, hogy a következő linken található listában szerepel-e (angol nyelvű honlap). <http://www.oracle.com/technetwork/java/javase/certconfig-2095354.html>

Az ÁNYK hibátlan működése csak a NAV által tesztelt operációs rendszerekkel garantált.

# **Telepítés**

Háromféle telepítőcsomag van:

- A keretprogram telepítését végző csomag. A neve **abevjava\_install.jar.**
- A nyomtatványok telepítését végző csomagok. A csomag nevében szerepel a nyomtatvány azonosítója és **.jar** kiterjesztésű az állomány. például: *NAV\_2178.jar*
- A kitöltési útmutatók telepítését végző csomagok. A csomag nevében szerepel a nyomtatvány azonosítója és **.jar** kiterjesztésű az állomány. például: *NAV\_doc\_2178.jar*

A telepítőcsomagok .jar kiterjesztésű állományok. A .jar kiterjesztésű állományok a java rendszer által futtatható programok. A telepítés megkezdése előtt a Java futtatókörnyezetet fel kell telepíteni, mert a telepítőprogram futtatásához szükséges.

Első lépésként az ÁNYK, vagyis a keretprogram telepítését kell elvégezni, majd ezután lehet telepíteni a nyomtatványokat és a kitöltési útmutatókat.

A keretprogram (ÁNYK) telepítőprogramja a következőket végzi:

- feltelepíti a programot a felhasználó által megadott könyvtárba,
- elvégzi a felhasználói beállításokat,
	- o létrehozza a felhasználó által megadott könyvtárba az adatoknak és egyéb állományoknak a megfelelő könyvtárakat,
	- o beállítja az elektronikus küldéshez szükséges KRDIR környezeti változót.

## **Telepítés Microsoft Windows operációs rendszer esetén**

Az **abevjava\_install.jar** telepítőcsomagjára az egérrel duplán kattintva elindul a telepítés. Ha nem indul el a telepítőprogram, akkor a [JAR állományok futtatása és hozzárendelése a java](https://nav.gov.hu/data/cms41648/JAR_allomanyok_futtatasa_es_hozzarendelese_a_java_futtatasi_kornyezethez.pdf)  [futtatási környezethez](https://nav.gov.hu/data/cms41648/JAR_allomanyok_futtatasa_es_hozzarendelese_a_java_futtatasi_kornyezethez.pdf) című dokumentáció nyújthat segítséget a hiba megoldásában.

Ha Ön nem rendszergazdai jogosultságokkal indította a telepítést, akkor jelezni fogja a program, hogy az **abevjavapath.cfg** konfigurációs állományt jogosultságok hiányában nem az alapértelmezett helyen hozza létre. Ettől a telepítés le fog futni és az ÁNYK működni fog, de csak azzal a felhasználói azonosítóval bejelentkezve lehet használni, amivel telepítve lett. Ilyenkor a frissítéseket is ugyanazzal a felhasználói azonosítóval bejelentkezve kell elvégezni.

Az abevjava start.bat állományt a telepítés felülírja. Ez az indító állomány tartalmaz egy hivatkozást az **ABEV\_JAVA\_HOME** környezeti változóra. Ha az ÁNYK hiba nélkül elindul akkor Önnek ezzel nincs teendője. Ha az ÁNYK-t nem sikerült elindítania, mert nem találja a rendszer a megfelelő verziójú java programot, akkor ezt a környezeti változót létre lehet hozni. Ettől kezdve az **ABEV\_JAVA\_HOME** helyről fogja indítani a program a Java-t.

Windows operációs rendszerek alatt az ÁNYK telepítési (indítási) könyvtárába kerül telepítésre a **gen\_abevjava\_start.vbs** program. A **gen\_abevjava\_start.vbs** egy diagnosztikai program, ami ellenőrzi, hogy van-e megfelelő verziójú java az Ön gépén. Ha telepítés után nem indul el az ÁNYK, akkor ezt az állományt – dupla kattintással – futtassa le.

Ha a **gen\_abevjava\_start.vbs** nem talál megfelelő Java környezetet a gépén, akkor kiírja a hibát, ha talál, akkor pedig újra generálja az abevjava\_start.bat indító programot. Ezután Ön az asztali ikonnal indíthatja az ÁNYK-t.

Hálózatos telepítésnél nem javasoljuk a **gen\_abevjava\_start.vbs** használatát, mert különböző gépeken különböző helyeken lehet a Java. Ha mégis alkalmazná, csak nagyon körültekintően tegye!

# **Telepítés Windows 7 operációs rendszernél**

A telepítőprogram a v2.8.0-ás verziótól kezdődően a Program Files (illetve általános jogú felhasználó esetén annak virtuális megfelelője) helyett a \Felhasználók\Nyilvános\abevjava (Users\Public\abevjava) könyvtárat ajánlja fel telepítési könyvtárnak. Ezt a könyvtárat minden felhasználó használhatja (létrehozás, módosítás).

A v2.8.0-ás verziótól az .xkr kiterjesztés programhoz rendelése is felhasználói szinten történik.

Ha Ön az adott gépen más felhasználói bejelentkezéssel is használni kívánja a programot, akkor futtassa a telepítőt és telepítse ugyanabba a könyvtárba, mint a többi felhasználónál, valamint kérje a felhasználói beállítások elvégzését. Így minden letöltött frissítést minden felhasználó használni tud.

## *Technikai információ:*

A korábbi verziókban az abevjavapath.cfg állomány vagy a \Windows vagy a \Felhasználók\felhasználónév\.abevjava (\Users\felhasználónév\.abevjava) vagy a Felhasználói fiókok felügyeletének bekapcsolása esetén a \Users\felhasználónév\AppData\Local\VirtualStore\Windows könyvtárban jött létre.

A v2.8.0-ás verziótól kezdődően a program indulásakor a \Users\felhasználónév\AppData\Local\VirtualStore\Windows könyvtárból az abevjavapath.cfg átkerül a \Users\felhasználónév\.abevjava könyvtárba.

# **Telepítés unix-alapú rendszereknél**

A .jar kiterjesztésű állományokat a legtöbb unix-alapú rendszer archívumnak tekinti, mivel ezek zip formátumú állományok. Rákattintva a .jar kiterjesztésű állományra kibontja és megmutatja az archívum tartalmát. A Java futtatókörnyezet a bennük található kódot tudja futtatni. A telepítő indítását vagy a "Megnyitás mással" funkció segítségével, vagy parancssorban a java -jar utasítást megadva kezdeményezheti.

Ha Ön nem rendszergazdai jogosultságokkal indította a telepítést, akkor jelezni fogja a program, hogy az **abevjavapath.cfg** konfigurációs állományt jogosultságok hiányában nem az alapértelmezett /etc könyvtárban hozza létre. Ettől a telepítés le fog futni és a program működni fog, de csak azzal a felhasználói azonosítóval bejelentkezve lehet használni, amivel telepítve lett. Ilyenkor a frissítéseket is ugyanazzal a felhasználói azonosítóval bejelentkezve kell elvégezni.

Az abevjava start állományt a telepítés felülírja. Ez az indítóállomány tartalmaz egy hivatkozást a **JAVA\_HOME\_ABEV** környezeti változóra. Ha az ÁNYK hiba nélkül elindul akkor ezzel Önnek nincs teendője. Ha az ÁNYK-t nem sikerült elindítani, mert nem találja a rendszer a megfelelő verziójú Java programot akkor ezt a környezeti változót létre lehet hozni. Ettől kezdve az **JAVA\_HOME\_ABEV** helyről fogja indítani a program a Java-t.

### **Telepítés Macintosh számítógép esetén**

Macintosh számítógépek esetén kérjük olvassa el a *Telepítés unix-alapú rendsze*reknél szekciót. Az ott leírtaknak megfelelően kell a rendszert telepíteni. Ha Ön a felhasználói beállításokat kérve futtatja a telepítést, akkor asztali ikon is létrejön.

#### **A telepítés lépései:**

- 1. Ellenőrizze az **Applications-->Utilities-->Java-->Java preferences** fülön a következőt: a Java Applet Plugin és a Java Applications részen is CSAK a Java SE 8 legyen kiválasztva!
- 2. Ezt követően indítson el egy Terminált (**Applications-->Utilities-->Terminal**)! A Terminál ablakba írja be a következőt " java -version " majd futtassa a parancsot. A parancs kiadása megjeleníti az alapértelmezett Java verziót, ennek Java 1.8 -nak kell lennie.
- 3. Hozzon létre egy szabadon választott **mappát a felhasználóneve** alá (például: felhasznalonev/abev), majd az ÁNYK telepítésekor ezt a könyvtárat **tallózza ki.** Az ÁNYK telepítője a könyvtárakat alapértelmezetten a /usr/share útvonalra akarja létrehozni, ilyen útvonal nem szerepel a macOS rendszerben alapértelmezetten!
- 4. A telepítés befejeztével az ÁNYK-t az **Asztalon létrejött ikonnal** vagy az **abevjava\_start** állománnyal lehet **indítani.**

# **Telepítés Java Web Start használatával az OS X 10.8 (Mountain Lion) és újabb verzióin**

Az OS X 10.8 és újabb verziójú operációs rendszereinél szoftverek beszerzésére az Apple alkalmazásboltjának (App Store) használatát preferálja, illetve az Apple által hitelesített fejlesztőktől származó, előírt formátumú OS X telepítőcsomagokat tekinti hitelesnek. Ez az Apple termékeire specifikus, platformfüggő szoftverterjesztési technológia. A NAV nyomtatványkitöltőjének, illetve a nyomtatványoknak és segédleteiknek telepítője a platformfüggetlen Java Web Start technológiát használja. Ettől a NAV a támogatott platformok egységes kezelése érdekében nem kíván eltérni.

Ha a Web Start telepítő indítása sikertelen lenne, próbálkozzon a következő lépésekkel (telepített java futtatókörnyezetet feltételezve)!

#### **A telepítés lépései Safari böngészőnél:**

- 1. Kattintson a Web Start telepítőlinkre. Valószínűleg a Safari nem fogja tudni elindítani az abevjava\_install.jnlp fájlt, ezért a .jnlp állomány letöltődött a gépére.
- 2. Nyissa meg a Letöltések panelt! Ezt a Safari URL-címek beviteli mezője mellett megjelenő lefelé mutató nyílra kattintva teheti meg.
- 3. Keresse meg a futtatni kívánt .jnlp fájlt! Az abevjava\_install.jnlp állomány feltehetőleg a lista legfelső eleme lesz.
- 4. Nyissa meg a Finderben a .jnlp fájlt! Ezt a fájl neve melletti nagyítóra kattintva tudja megtenni.
- 5. Nyissa meg a fájlt a Java Web Start használatával! Ezt megteheti a CTRL+kattintásra megnyíló panelen a "Megnyitás ezzel" almenüben.
- 6. A megjelenő dialógusablak megkérdezi, hogy biztosan meg kívánja-e nyitni az állományt. Válassza a Megnyitás gombot az ablakban!
- 7. Ha minden rendben, akkor a Java Web Start elindul és érvényesíti a telepítendő alkalmazást. Sikeres érvényesítés után az ÁNYK telepítőprogram elindul.
- 8. Sikeres telepítés után távolítsa el a .jnlp fájlt a letöltési listából illetve a Finderben a .jnlp fájlt is kidobhatja a Kukába.

#### **A telepítés lépései Google Chrome böngészőnél:**

- 1. Kattintson a Web Start telepítőlinkre! A Chrome valószínűleg üzenni fog, hogy a .jnlp fájl nem nyitható meg.
- 2. Nyissa meg a Chrome letöltéskezelőjét! Ezt megteheti a legegyszerűbben egy új lap megnyitásával, és a chrome://downloads beírásával a címsorba. A letöltési lista elérhető a Chrome menüből is, az URL-címsor melletti gombra kattintva.
- 3. Keresse meg a futtatni kívánt .jnlp fájlt! A .jnlp fájl valószínűleg a lista legfelső eleme lesz.
- 4. Nvissa meg a Finderben! Ezt a fájl neve alatti "Megjelenítés a Finderben" szövegre kattintva teheti meg.
- 5. Nyissa meg a fájlt a Java Web Start használatával! Ezt megteheti a CTRL+kattintásra megnyíló panelen a "Megnyitás ezzel" almenüben.
- 6. A megjelenő dialógusablak megkérdezi, hogy biztosan meg kívánja-e nyitni az állományt. Válassza a Megnyitás gombot!
- 7. Ha minden rendben ment, akkor a Java Web Start elindul és érvényesíti a telepítendő alkalmazást. Sikeres érvényesítés után a telepítő elindul.
- 8. Sikeres telepítés után távolítsa el a .jnlp fájlt a letöltési listából illetve a Finderben a .jnlp fájlt is kidobhatja a Kukába.

#### **A telepítés lépései Firefox böngészőnél:**

- 1. Kattintson a Web Start telepítőlinkre! A Firefox valószínűleg fel fog dobni egy panelt, amin sikeresen telepített java esetén a "Megnyitás" rádiógomb melletti listában a Java Web Start fog megjelenni. Ha mégsem lenne már eleve kiválasztva, akkor válassza ki a listából!
- 2. A rendszer valószínűleg üzenni fog, hogy nem lehet megnyiti a .jnlp fájlt, mert nem azonosított fejlesztőtől származik.
- 3. Válassza ki az "Eszközök" menü "Letöltések" menüpontját!
- 4. Keresse meg a futtatni kívánt fájlt a listában! Valószínűleg a lista legfelső eleme lesz.
- 5. Nyissa meg a Finderben! Ezt megteheti a fájl neve melletti nagyítóra kattintva.
- 6. Nyissa meg a fájlt a Java Web Start használatával! Ezt megteheti a CTRL+kattintásra megnyíló panelen a "Megnyitás ezzel" almenüben.
- 7. A megjelenő dialógusablak megkérdezi, hogy biztosan meg kívánja-e nyitni az állományt. Válassza a "Megnyitás" gombot!
- 8. Ha minden rendben ment, akkor a Java Web Start elindul és érvényesíti a telepítendő alkalmazást. Sikeres érvényesítés után a telepítő elindul.
- 9. Sikeres telepítés után távolítsa el a .jnlp fájlt a letöltési listából illetve a Finderben a .jnlp fájlt is kidobhatja a Kukába.

**FONTOS**: az ÁNYK, a nyomtatványok és segédleteik elektronikusan aláírt, megbízható forrásból származó szoftverek. Az ellenőrzést a java végzi el.

**A telepítés lépései** (telepített java futtatókörnyezetet feltételezve):

1. Ha még nincsen telepítve az ÁNYK a gépére, töltse le a keretprogram .jar kiterjesztésű telepítőcsomagját!

- 2. A Finderben dupla kattintással indítsa el a letöltött .jar állományt!
- 3. A nyomtatványok és a kitöltési útmutatók beszerzésére javasoljuk, hogy használja a kitöltőprogram Szerviz/Frissítések funkcióját!

## **Telepítés másolással**

Lehetőség van a telepítő futtatása nélkül is telepíteni a programot. Ennek lépései:

- 1. A kiadott .jar kiterjesztésű állományok tömörített zip-archívumok. Bármilyen program, amelyik zip-archívumokat ki tud csomagolni, a jar-t is kezelni tudja.
- 2. Mindhárom típusú telepítőcsomag program, nyomtatvány, kitöltési útmutató tartalmazza az application könyvtárat.
- 3. Az application könyvtár tartalmát kell kicsomagolni mindig ugyanarra a helyre. Ebben a könyvtárban nem csak állományok, hanem további könyvtárak is találhatók. Ezek struktúráját meg kell őrizni.
- 4. Létre kell hozni egy parancsállományt a telepítési könyvtárba ahol az abevjava.jar található - az alábbi tartalommal: **java -Xms128M -Xmx256M -jar - DentityExpansionLimit=128000 abevjava.jar cfg=cfg.enyk** A program indítását ezzel a parancsállománnyal kell kezdeményezni. Enélkül is elindul a program, de a hiányzó paraméterek bizonyos esetekben hibát okozhatnak.
- 5. A telepítési könyvtárban létrejött ico- és png-állományokat felhasználhatja képernyőikon létrehozásához.
- 6. A program első indításakor a felhasználó (home) könyvtárában létrehozza a szükséges felhasználófüggő könyvtárrendszert és paraméterállományokat. A felhasználó (home) könyvtára az operációs rendszerenként más és más, Microsoft Windowson belül is vannak különbségek. Kérjük, olvassa el a program könyvtárszerkezetéről szóló leírásokat!
- 7. Ha másolással történt a program telepítése és a későbbiekben mégis futtatja a telepítőprogramot, az nem fogja felismerni, hogy már van telepítve egy példány. A későbbiekben is másolással kell telepíteni, illetve kézzel kell eltávolítani a programot, ha ez szükséges.

## **Több felhasználó egy gépen**

Ha több felhasználó is használja – más-más felhasználói azonosítóval – ugyanazt a gépet, akkor minden felhasználónál le kell futtatni az ÁNYK telepítőjét. Az első telepítést rendszergazdai jogosultságokkal kell elvégezni, a többihez nem szükséges rendszergazdai jogosultság. Az elsőt kivéve a programot nem kell telepíteni, a megfelelő jelölőnégyzetek segítségével csak a felhasználói beállítások elvégzését kell kérni a telepítőtől. Minden felhasználónak külön adatkönyvtár adható meg, és az elektronikus feladás könyvtára is egyedi lehet felhasználónként.

A nyomtatványok és kitöltési útmutatók telepítése, vagy a program frissítése bármelyik rendszergazdai jogosultságokkal rendelkező felhasználói bejelentkezéssel elvégezhető. A többi felhasználó számára is frissülnek az állományok.

Ha módosítani kellene az adat vagy az elektronikus feladás könyvtárát, akkor újra futtatni kell a telepítőt. A felhasználói beállítások elvégzését kérve – a program telepítését nem – módosíthatók a korábbi beállítások. A már létrehozott adatállományokat a program nem mozgatja, azt a felhasználónak egyedileg kell megoldania.

## **Silent módú telepítés**

Lehetőség van a grafikus felület nélküli, parancssoros telepítésre. A program, nyomtatványok és kitöltési útmutatók telepítőcsomagjai egyaránt futtathatók ezen a módon.

Teendők:

- 1. A telepítés előtt létre lehet hozni a felhasználói gépeken a windir környezeti változó által definiált könyvtárban egy abevjavapath.cfg nevű állományt. Az abevjavapath.cfg állománynak tartalmaznia kell az elérési utat ahová a program a telepítéssel kerül.
- 2. Az állomány tartalma abevjava.path=elérési út. például: abevjava.path = C:\\Program Files\\APEH\\abevjava
- 3. A keretprogramot kell először telepíteni, a parancssoros telepítés az ,,-s" kapcsolóval indítható.
- 4. Ha az abevjavapath.cfg állomány még nem létezik a telepítés előtt, akkor a program az alapértelmezett értékekkel létrehozza.
- 5. A program készít egy log file-t az utolsó telepítés eredményéről. Az állományt futtató user home könyvtárában – MS Windows esetén a TMP környezeti változó által mutatott helyen – abevjava\_silent\_install.log néven jön létre.
- 6. A program, a nyomtatványok és a kitöltési útmutatók az abevjavapath.cfg állományban meghatározott helyre másolódnak. A felhasználói beállítások és az adatkönyvtár struktúrája – ha nem létezik – a program indításakor a felhasználó home könyvtárában jön létre.

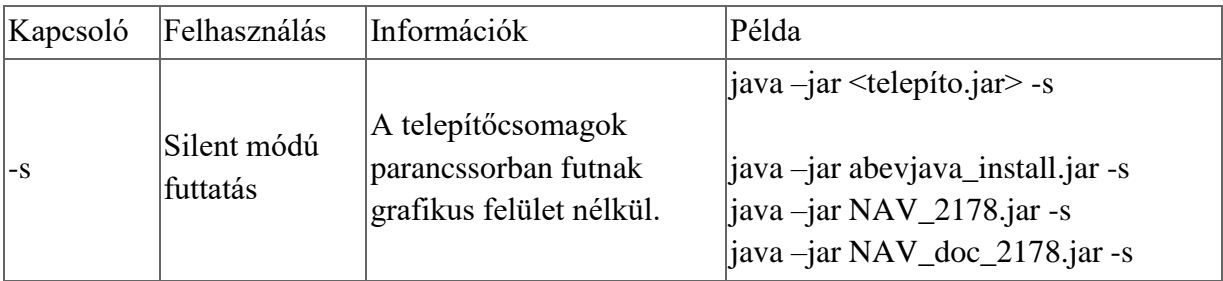